## **Onvolledige erkenningsaanvraag vervolledigen**

Het behandelend partnerschap kan ingediende erkenningsaanvragen als onvolledig aanduiden wanneer in de aanvraag gegevens of documenten ontbreken of bijlagen fout zijn. De contactpersonen van uw onderneming en vestiging zullen automatisch een e-mail ontvangen met de uitnodiging om de aanvraag in het digitale loket te vervolledigen en opnieuw in te dienen.

Surf naar [app.werkplekduaal.be](https://app.werkplekduaal.be/) en log in met uw e-ID of een [andere digitale sleutel.](https://iamapps.belgium.be/sma/generalinfo?language=nl) (Zie [Handleiding](https://www.vlaanderen.be/leerlingen-uit-het-secundair-onderwijs-opleiden-op-de-werkplek/het-digitale-loket-appwerkplekduaalbe/het-digitale-loket-appwerkplekduaalbe-voor-ondernemingen)  [onderneming](https://www.vlaanderen.be/leerlingen-uit-het-secundair-onderwijs-opleiden-op-de-werkplek/het-digitale-loket-appwerkplekduaalbe/het-digitale-loket-appwerkplekduaalbe-voor-ondernemingen) – Toegang app.werkplekduaal.be).

Klik bovenaan op het tabblad 'Erkenningen'.

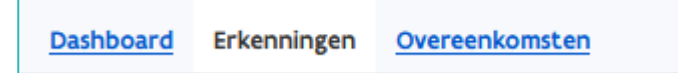

Klik in het menu (links) op de status 'Dossier onvolledig'. Open de detailpagina van de erkenningsaanvraag via het oogsymbool.

OPGELET: zolang de status van de erkenningsaanvraag "Dossier onvolledig" is, wordt de teller bij "Resterend" gepauzeerd. Dit is het aantal dagen dat het behandelend partnerschap nog heeft om een beslissing te registreren. Erkenningsaanvragen die 60 dagen na de eerste indieningsdatum niet werden goed- of afgekeurd worden automatisch door het systeem geannuleerd.

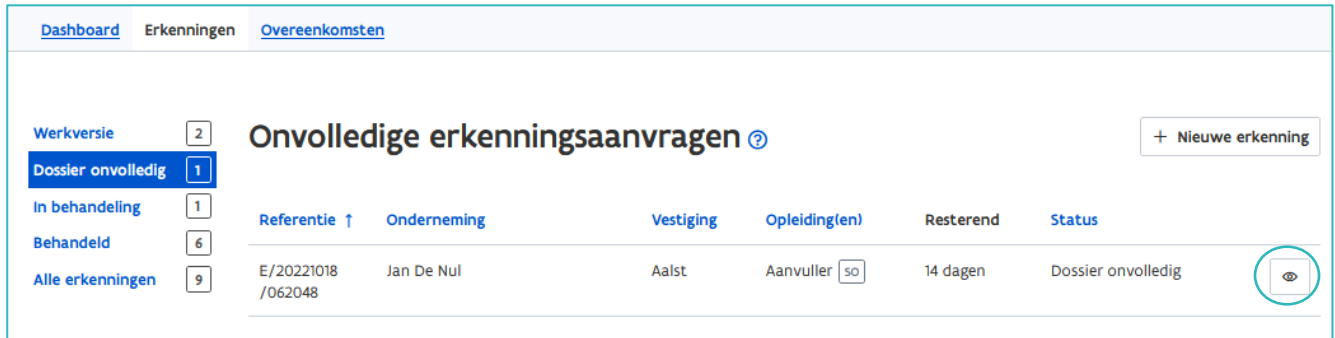

In de detailpagina kan u alle ingebrachte gegevens van de erkenningsaanvraag raadplegen via de verschillende tabs. Via de tab 'Statusovergangen' vindt u de motivatie voor het onvolledig verklaren.

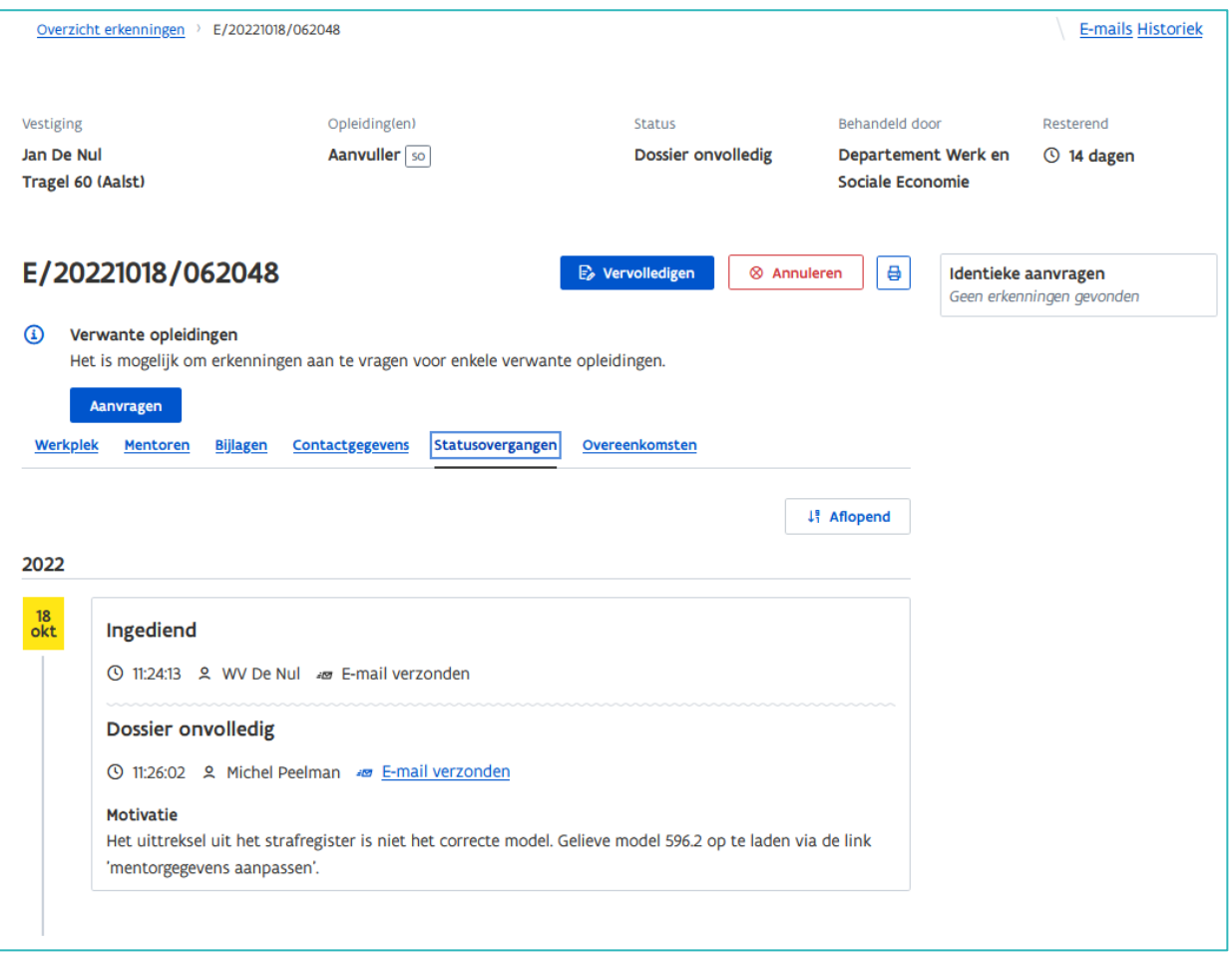

## VERVOLLEDIGEN

Klik in de detailpagina op 'Vervolledigen'.

Het volgende scherm geeft de samenvatting van de erkenningsaanvraag weer met bovenaan de reden voor het onvolledig verklaren. Dit kunnen o.a. ontbrekende of foute documenten van uw onderneming en/of de mentor zijn.

De activiteitenlijst kan u vervangen door op 'Bijlage toevoegen' te klikken.

Documenten van de mentor kan u toevoegen of vervangen via de link 'Mentorgegevens aanpassen' De erkenningscriteria van de mentor kan u wijzigen via de link 'erkenningscriteria aanpassen of specifiëren'.

////////////////////////////////////////////////////////////////////////////////////////////////////////////////////////////////////////////////////////////////

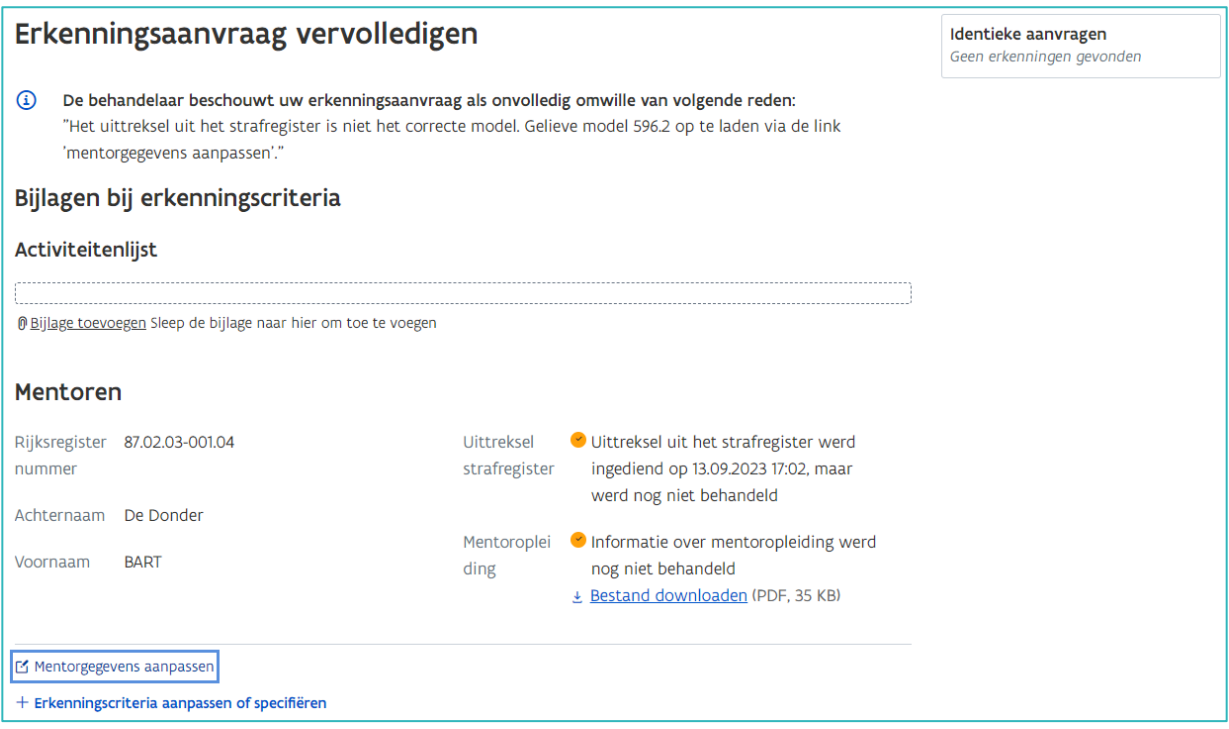

## **Mentorgegevens aanpassen**

Klik op 'verwijder alle bestanden' of op het kruisje naast het opgeladen document.

Klik op 'Bijlage toevoegen' selecteer het document in de bestanden op uw computer en klik op 'Openen'. Klik daarna op 'Opslaan'.

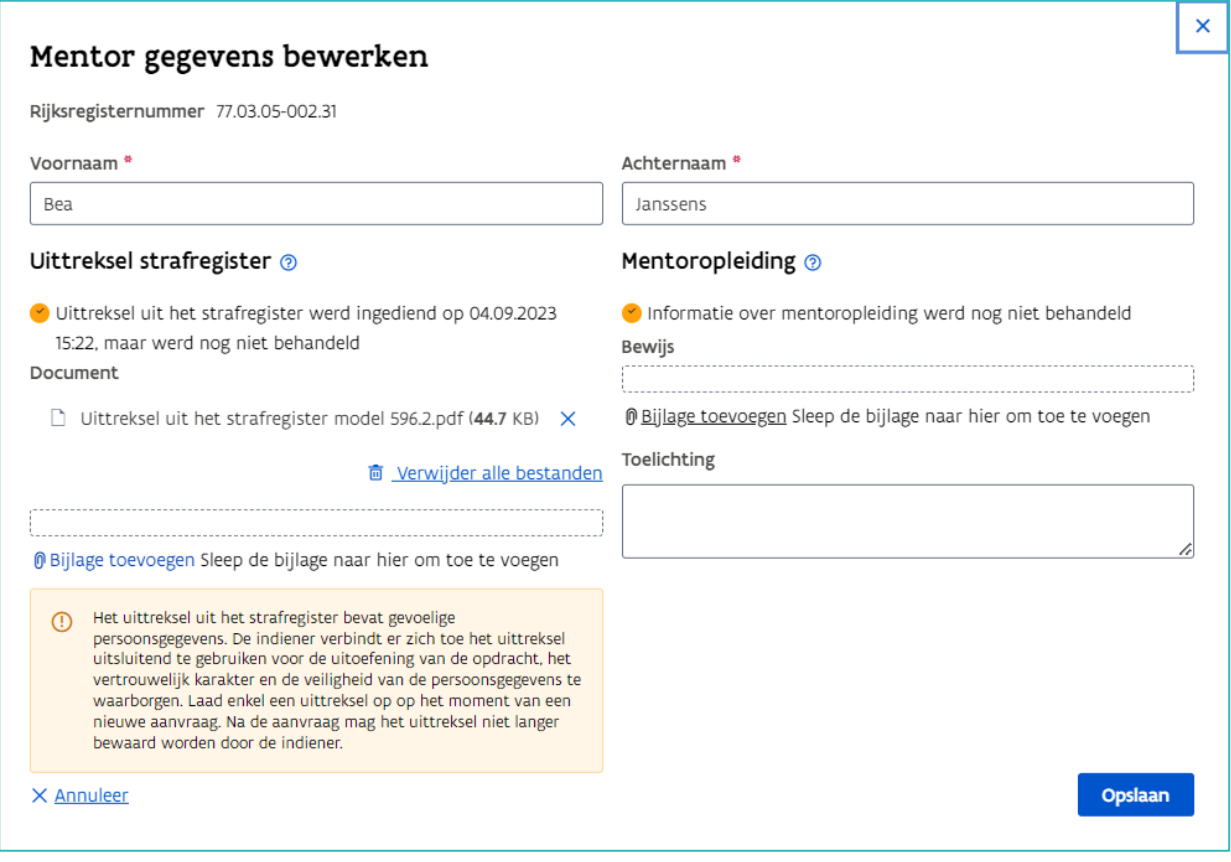

////////////////////////////////////////////////////////////////////////////////////////////////////////////////////////////////////////////////////////////////

Nadat u de ontbrekende bijlagen of gegevens hebt toegevoegd klikt u op 'Indienen' (Niet vergeten).

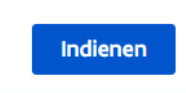

De erkenningsaanvraag vindt u nu terug via de filter 'In behandeling'. Vanaf dat moment loopt de teller verder en wordt uw aanvraag opnieuw behandeld. De contactpersonen van uw onderneming en vestiging ontvangen een bevestiging van de aanvraag via e-mail.

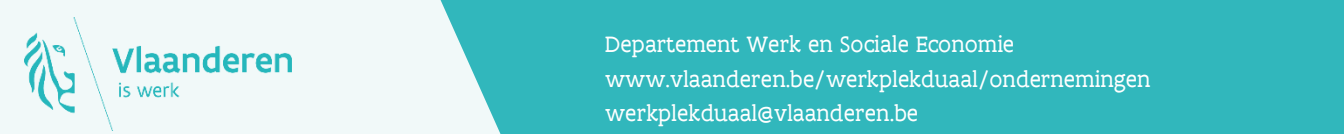

## **Contact**

**10.2023 Manderen**<br>Www.vlaanderen.be/werkplekduaal/ondernemingen Departement Werk en Sociale Economie [werkplekduaal@vlaanderen.be](mailto:werkplekduaal@vlaanderen.be)